# **ŠKOLA ONLINE – UŽIVATELSKÝ MANUÁL PRO RODIČE A ŽÁKY**

**Škola OnLine** je interaktivní školský informační systém, který umožňuje 24 hodin denně zpracovávat prostřednictvím sítě Internet potřebné školní agendy a data.

**Rodičovský** přístup 24 hodin denně podává informace o studiu žáků prostřednictvím sítě Internet. Přístup k vlastním datům mají díky zabezpečenému přístupu přes originální uživatelské jméno a heslo zároveň i žáci. Mohou si tak udržovat přehled o všech známkách z jednotlivých předmětů a sledovat rozvrh včetně jeho změn.

## **1. Registrace uživatele**

Abyste mohli využívat rodičovský, či žákovský přístup do aplikace **Škola OnLine** (dále jen aplikace), musíte být zaregistrováni, tj. mít vytvořeno **uživatelské jméno** a **heslo**. Pro účely registrace jste od dané školy obdrželi jednorázový **PIN** (jedinečný číselný identifikátor), na základě kterého registrace probíhá.

V prvním kroku registrace je nezbytné se seznámit se **Všeobecnými obchodními podmínkami** užívání aplikace, poté stiskněte tlačítko **Souhlasím** a zobrazí se následující stránka:

Po té se budete do systému přihlašovat pomocí uživatelského jména a hesla, které si zvolíte v jednom z kroků registrace.

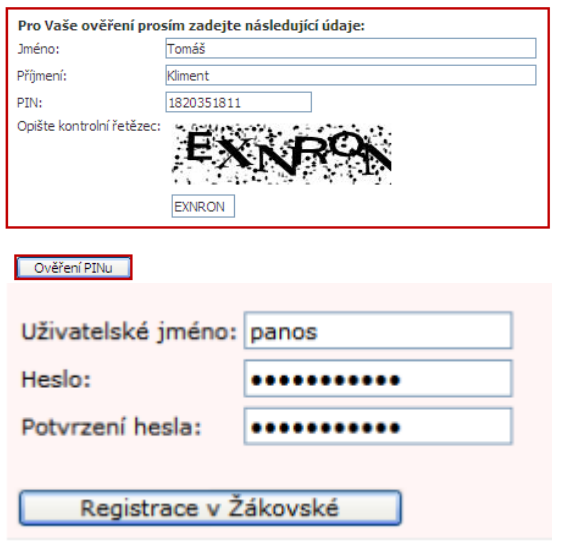

#### **Přihlášení do aplikace**

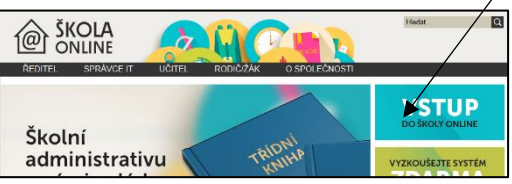

#### **Základní ovládací prvky**

Do příslušných kolonek zadejte své Jméno, Příjmení a PIN, který je zákonnému zástupci nebo žákovi přidělen administrátorem aplikace na dané škole. Dbejte na přesnost při zapisování jednotlivých údajů do polí. Nezbytné je vyplnění kontrolního řetězce (ochrana proti zneužití odesílání formulářů pomocí automatických robotů). Po jejich vypsání stiskněte tlačítko Ověření PINu. Pokud bylo ověření zadaných údajů neúspěšné, celou akci zopakujte. Jestliže neproběhlo zdárné ověření ani poté, kontaktujte administrátora školy nebo třídního učitele.

První část formuláře obsahuje informace o registrující se osobě. V případě, že by tyto informace nesouhlasily, kontaktujte třídního učitele.

Poté si uživatel musí zvolit Uživatelské jméno a Heslo, se kterými se bude do aplikace Žákovská přihlašovat. Uživatelské jméno nesmí obsahovat mezery, doporučujeme rovněž nezadávat české znaky, předejdete tak problémům. Heslo nesmí obsahovat mezery ani diakritiku. Pokud vše proběhne v pořádku, zobrazí se stránka o úspěšné registraci:

Pokud je uživatel úspěšně zaregistrován, může se přihlásit do aplikace Žákovská. Aplikaci lze spustit přihlášením na **www.skolaonline.cz**. vpravo modré pole **vstup do školy online**  $\rightarrow$  **přihlášení**. Po spuštění se zobrazí přihlašovací stránka aplikace. Zde dochází k ověření uživatele, který se do aplikace přihlašuje. Uživatel musí zadat své uživatelské jméno (zvolené při registraci) a heslo:

Volba žáka - v případě, že se jako zákonný zástupce přihlásíte na váš účet, zobrazí se kalendář rozvrhu vašeho dítěte s jeho jménem a příjmením. Pokud na jedné škole studuje více vašich dětí, můžete se přihlásit pouze pomocí jednoho účtu a v aplikaci Žákovská se mezi svými dětmi přepínat, viz další obrázek:

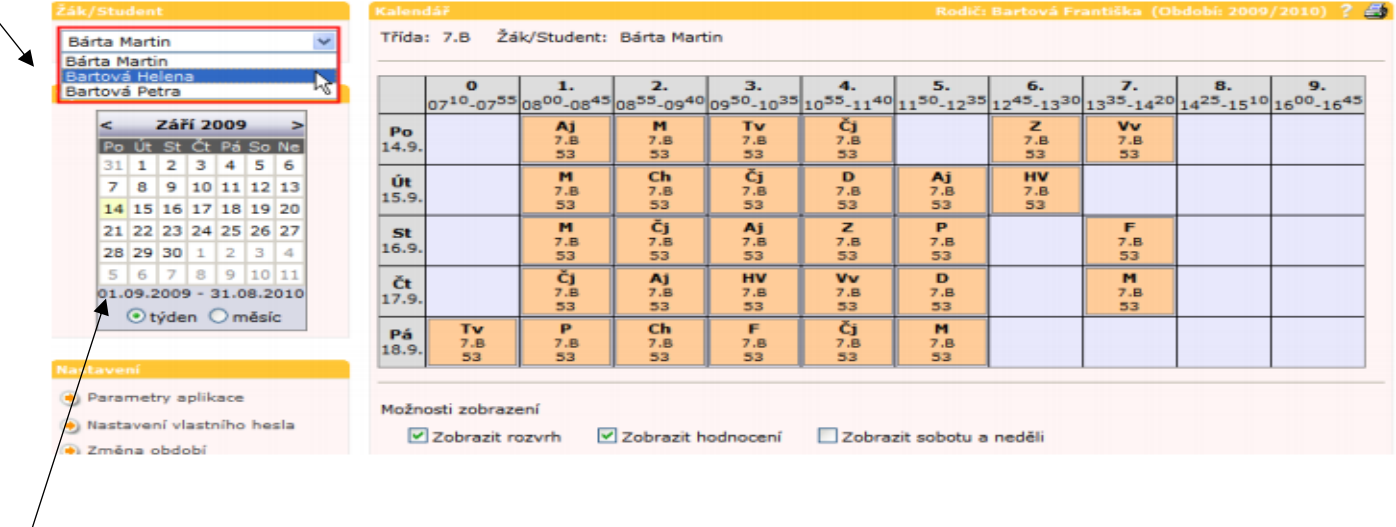

Kalendář nezobrazuje pouze aktuální rozvrh, ale lze se kdykoliv podívat i na rozvrh v minulosti nebo budoucnosti. K tomuto účelu je na levé straně stránky aplikace malý kalendář s daty.

### **Kalendář**

Kalendář je první stránka aplikace, která se uživateli po přihlášení zobrazí. Je koncipována tak, aby na ní bylo vidět co nejvíce informací týkajících se výuky. Žáci zde mají zobrazen svůj rozvrh na aktuální týden s informacemi o tom, která vyučovací hodina

jim odpadá, která se supluje nebo bude přesunuta apod. Dále jsou zde vyobrazena jednotlivá hodnocení žáka (ikona  $|I|$ ), iež

obdržel v dané vyučovací hodině, nebo která jsou mu v dané hodině naplánována. Pokud je v rozvrhu zobrazena ikonka , upozorňuje nás na to, že v budoucnosti dojde k hodnocení (zkoušení, test apod.). Žák a zákonný zástupce mají pod kontrolou, zda je do budoucnosti naplánované hodnocení. Pokud se do aplikace přihlásí rodič, resp. zákonný zástupce žáka, objeví se mu informace o výuce svého syna či dcery. Typická stránka kalendáře vypadá následovně:

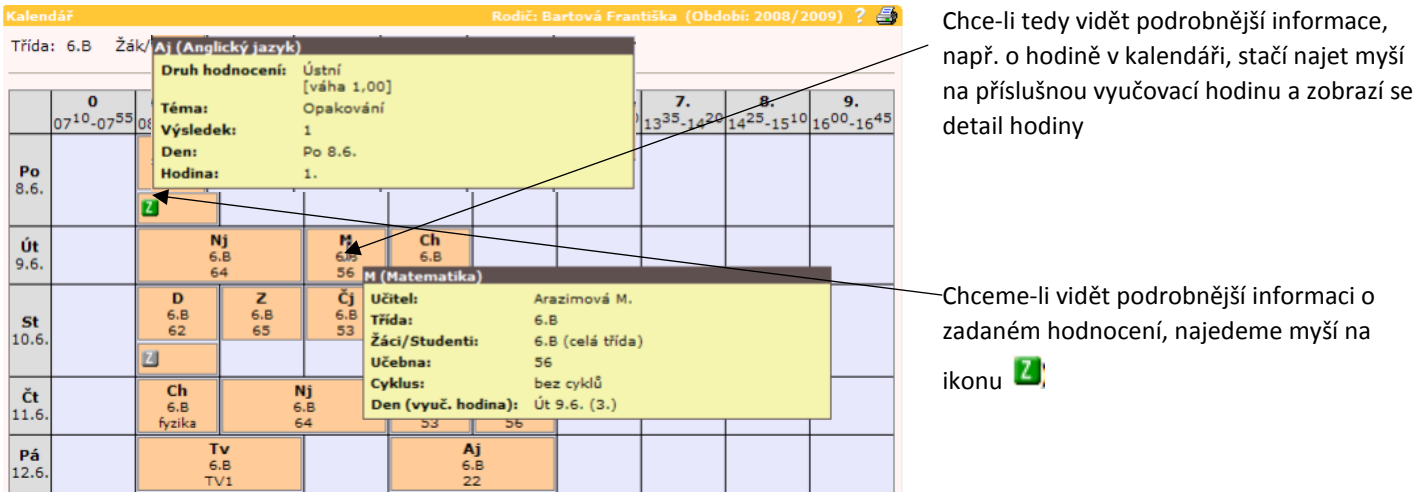

#### **Docházka**

Přehled o docházce žáka můžete získat tímto způsobem: Kliknutím na slovo docházka v horní černé liště  $\rightarrow$ výpis docházky  $\rightarrow$  kalendářní žáka  $\rightarrow$  vyberete období  $\rightarrow$  zobrazit.

#### **Hodnocení prospěchu**

Přehled o prospěchu žáka můžete získat stejným způsobem:

Kliknutím na slovo hodnocení v horní černé liště  $\rightarrow$ výpis hodnocení  $\rightarrow$  hodnocení žáka  $\rightarrow$  přehled všech známek z jednotlivých předmětů.

#### **Hodnocení chování/ zapomínání**

Přehled o chování a zapomínání žáka můžete získat stejným způsobem: Kliknutím na slovo hodnocení v horní černé liště  $\rightarrow$ výpis hodnocení  $\rightarrow$  chování žáka  $\rightarrow$  přehled všech zápisů.

#### **Výuka**

Přehled o zadaných DÚ získáte dvojím způsobem, buď se zobrazí jako ikona v kalendáři – stačí najet myší na ikonu nebo: Kliknutím na slovo výuka v horní černé liště  $\rightarrow$  úkoly  $\rightarrow$  domácí úkoly  $\rightarrow$  uvidíte zadané DÚ.

#### **Zpráva učiteli**

Potřebné informace (omluvenky, apod.) můžete kterémukoli učiteli sdělit prostřednictvím zprávy takto: Kliknutím na slovo ostatní v horní černé liště  $\to$  zprávy  $\to$  odeslat zprávu  $\to$  pomocí rozbalovacího okna vyberete učitele  $\to$ napíšete text zprávy → kliknete na pole odeslat (současně můžete tuto zprávu odeslat příslušnému učiteli na email a to zakliknutím okénka email dole).

Současně i vás budou učitelé informovat prostřednictvím zpráv, které se vám zobrazí ihned po přihlášení do aplikace škola OnLine.

#### **Odhlášení**

Z aplikace se odhlásíte kliknutím na křížek v horní modré liště.